# **-TABLE OF CONTENTS-**

**2.** How To Enroll

Pages 2 - 4

How To Reset Your Password Pages 5 - 10

How To Unlock Your Account Pages 11 - 15

**JC** How To Change Your Password

Pages 16 - 19

This system allows you to reset your password, unlock your account or change your current CIT password. If you need further assistance, please contact your Lab or Program IT Help Desk.

When creating a new password, choose it carefully as it will authenticate you to many systems throughout the organization.

You can generally create a strong and memorable password or passphrase by building acronyms from a phrase or sentence, or taking multiple words together with both uppercase and lowercase letters, while mixing symbols and numbers inside the words, not just between them or at the ends. Longer is stronger, so the preference is to use more characters rather than more symbols.

\*\*\* Select an option from the menu below to begin. \*\*\*

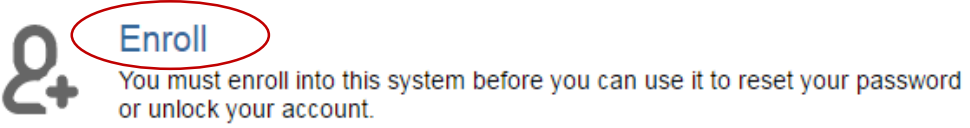

Reset

You will need to reset your password if you have forgotten it. You must be enrolled to use this option.

**Unlock** 

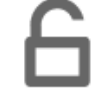

You will need to unlock your account if you entered the wrong password too many times. You must be enrolled to use this option.

Change

You can change your password if you know your current password. You do not have to be enrolled to use this option.

Copyright @ 2003 - 2015 ANIXIS

English

# **-How To Enroll-**

### -IMPORTANT:

All UCAR Staff are encouraged to Enroll. In order to Reset your password or Unlock your account, you must first Enroll in the CIT Password Portal.

## -Select <Enroll>

Enroll

Enter your username and password to confirm your identity. You cannot enroll if you have forgotten your password, or if your account is locked.

Enter a secure email address for an account different than your UCAR email to receive the verification code needed to reset your password or unlock your account.

Select questions from the options below and enter your answers. Try to choose questions that only you know the answers to. For added security, you may choose the numbered questions at the top of the list and provide any answers you wish, making it much less likely that other people will guess them.

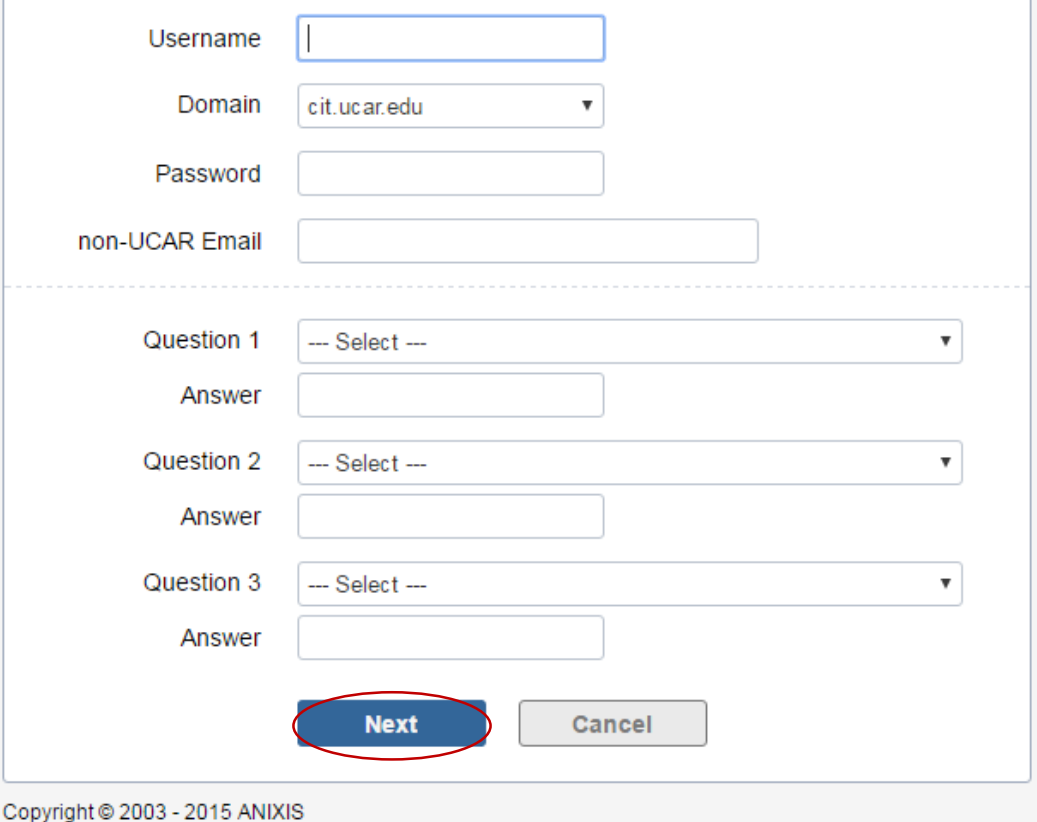

-Complete each field with required information

-Your Username is the first part of your email address before the "@ucar.edu"

-Answers must be four or more alphanumeric characters

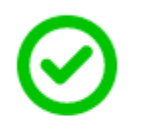

## Finished

You can now use this system to reset your password and unlock your account.

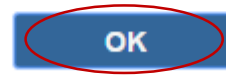

Copyright @ 2003 - 2015 ANIXIS

-A confirmation email will be sent to the non-UCAR email address you entered in the Enrollment section and also to your UCAR email address

-Select <OK>

This system allows you to reset your password, unlock your account or change your current CIT password. If you need further assistance, please contact your Lab or Program IT Help Desk.

When creating a new password, choose it carefully as it will authenticate you to many systems throughout the organization.

You can generally create a strong and memorable password or passphrase by building acronyms from a phrase or sentence, or taking multiple words together with both uppercase and lowercase letters, while mixing symbols and numbers inside the words, not just between them or at the ends. Longer is stronger, so the preference is to use more characters rather than more symbols.

\*\*\* Select an option from the menu below to begin. \*\*\*

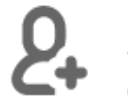

Enroll

You must enroll into this system before you can use it to reset your password or unlock your account.

**Reset** You will need to reset your password if you have forgotten it. You must be enrolled to use this option.

#### **Unlock**

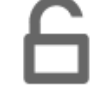

You will need to unlock your account if you entered the wrong password too many times. You must be enrolled to use this option.

#### Change

You can change your password if you know your current password. You do not have to be enrolled to use this option.

Copyright @ 2003 - 2015 ANIXIS

English

 $\overline{\mathbf{v}}$ 

# -How To Reset Your Password-

-Select <Reset>

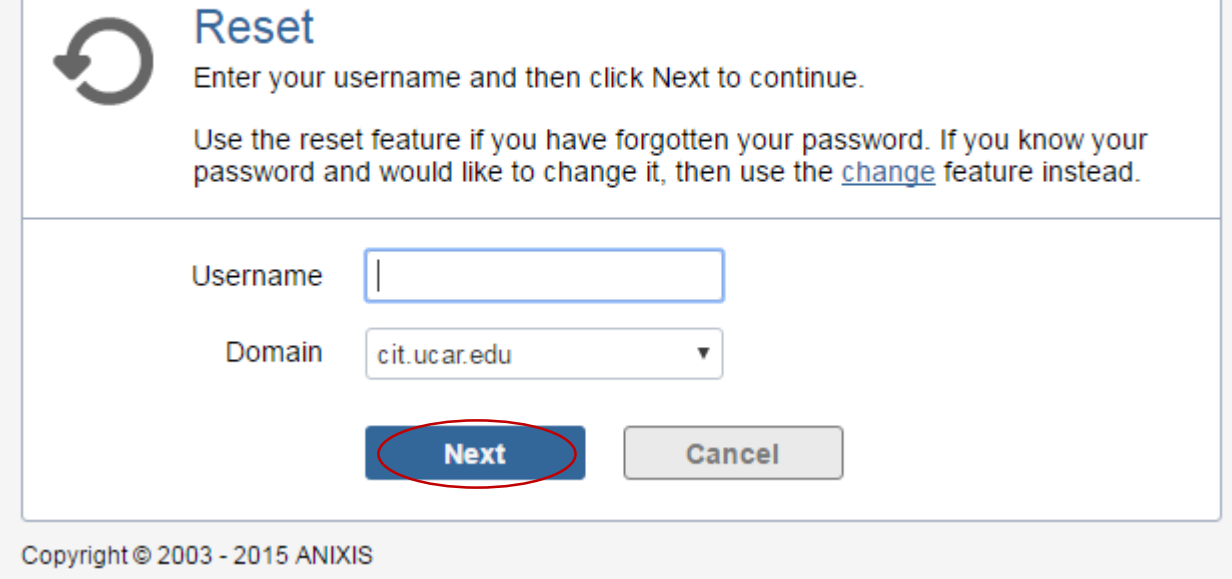

-Type in your Username

-Your Username is the first part of your email address before the "@ucar.edu"

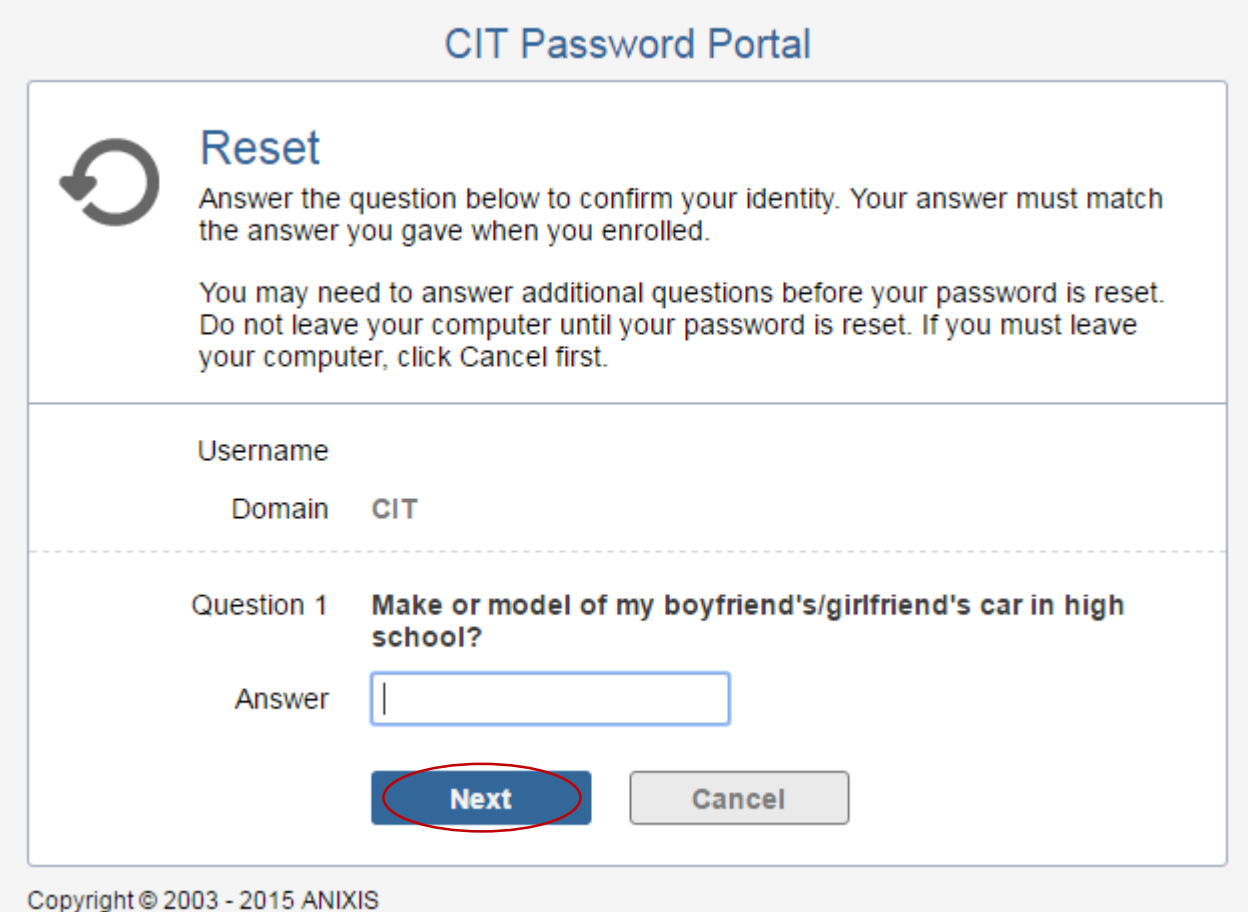

- -Type in your answer
- -Select <Next>
- -Continue to answer all three questions

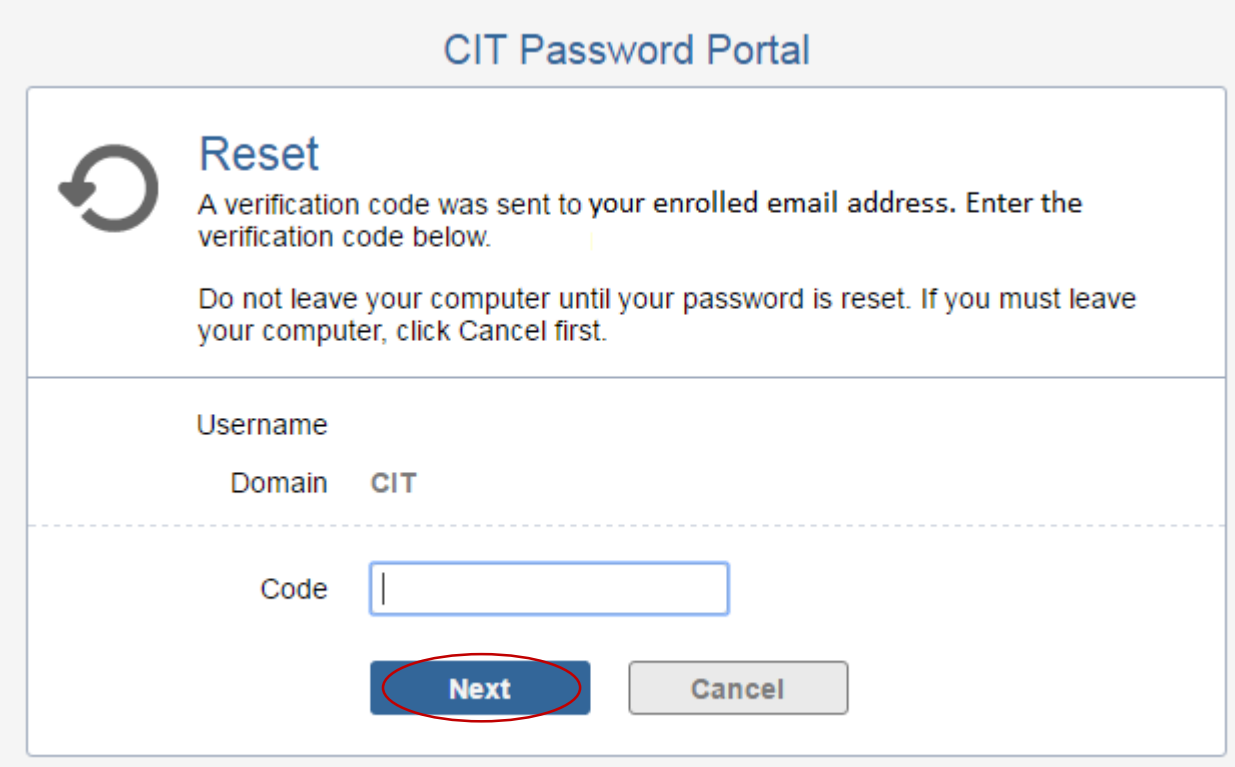

Copyright @ 2003 - 2015 ANIXIS

-A Verification Code will be sent to the non-UCAR email address you entered in the Enrollment section

-Once the Verification Code has been sent, it will expire after five minutes

-Type in the Verification Code

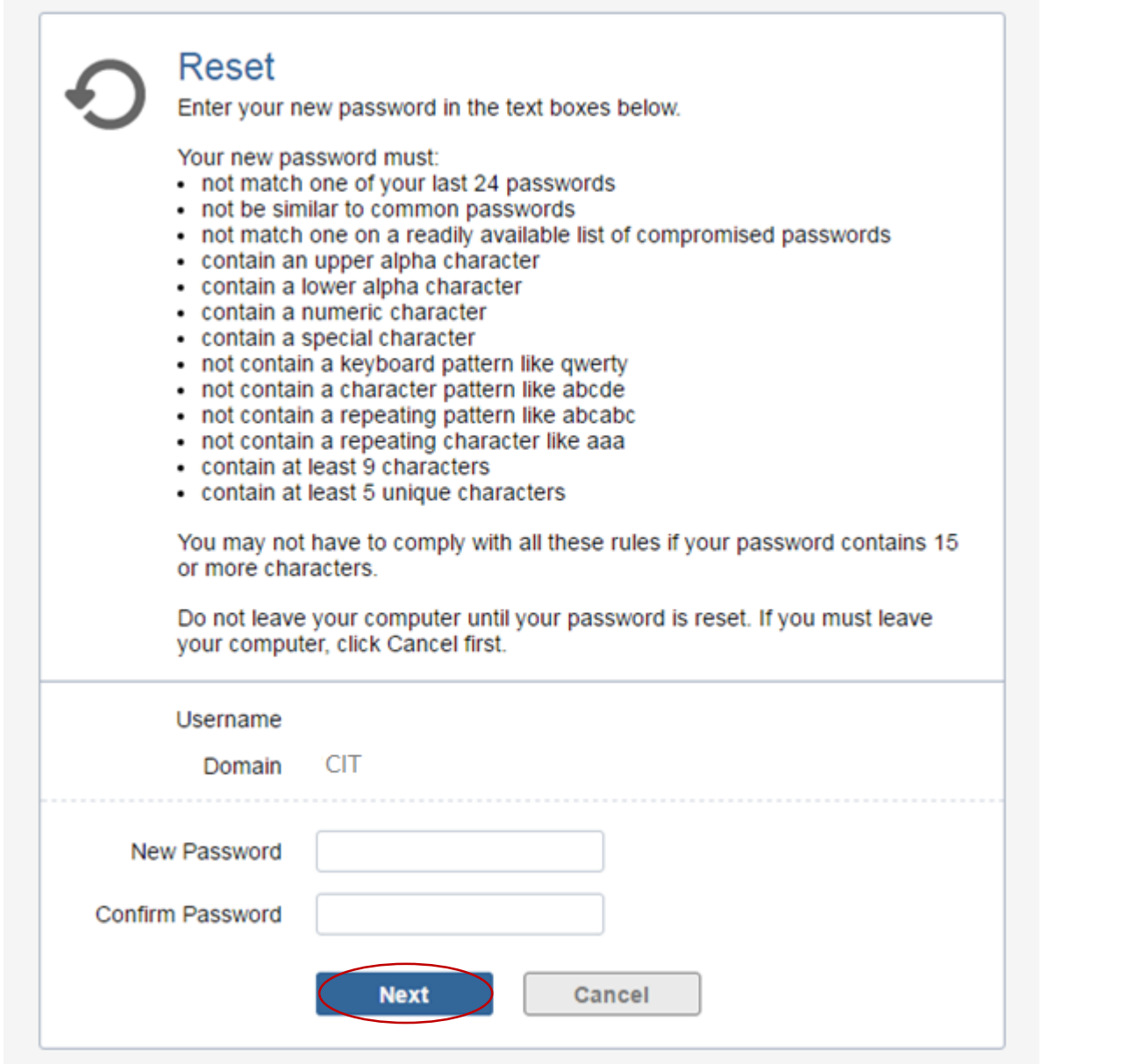

Copyright @ 2003 - 2015 ANIXIS

-Type in your new password

-Confirm your new password

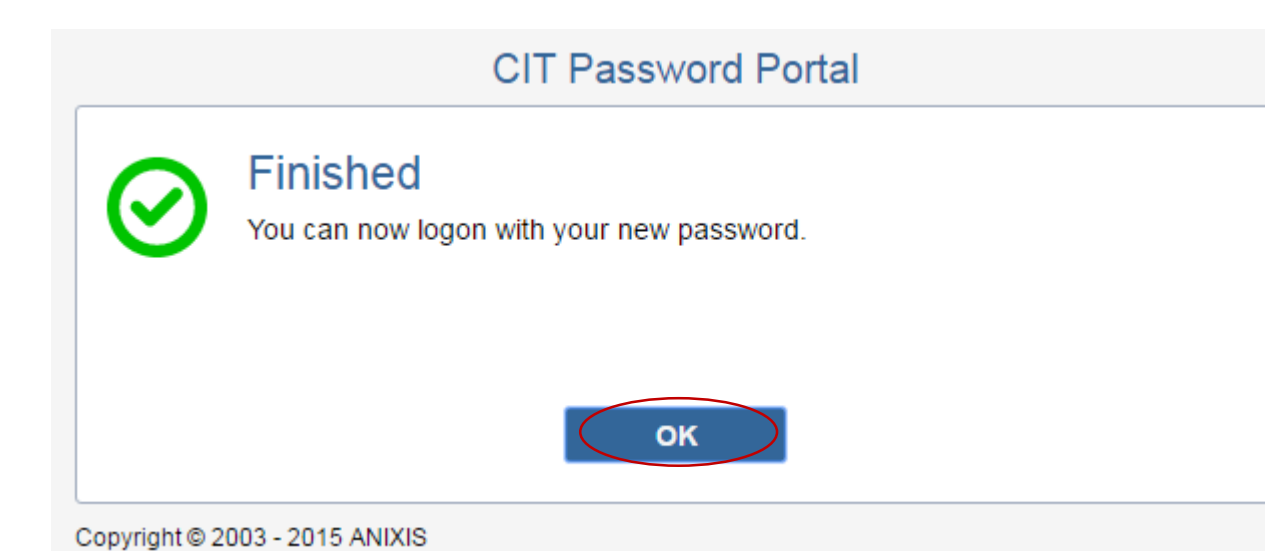

-A confirmation email will be sent to the non-UCAR email address you entered in the Enrollment section and also to your UCAR email address

-Select <OK>

This system allows you to reset your password, unlock your account or change your current CIT password. If you need further assistance, please contact your Lab or Program IT Help Desk.

When creating a new password, choose it carefully as it will authenticate you to many systems throughout the organization.

You can generally create a strong and memorable password or passphrase by building acronyms from a phrase or sentence, or taking multiple words together with both uppercase and lowercase letters, while mixing symbols and numbers inside the words, not just between them or at the ends. Longer is stronger, so the preference is to use more characters rather than more symbols.

\*\*\* Select an option from the menu below to begin. \*\*\*

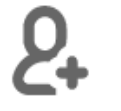

### Enroll

You must enroll into this system before you can use it to reset your password or unlock your account.

#### **Reset**

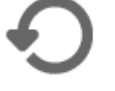

You will need to reset your password if you have forgotten it. You must be enrolled to use this option.

**Unlock** 

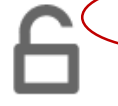

You will need to unlock your account if you entered the wrong password too many times. You must be enrolled to use this option.

#### Change

You can change your password if you know your current password. You do not have to be enrolled to use this option.

Copyright @ 2003 - 2015 ANIXIS

English

 $\overline{\mathbf{v}}$ 

# -How To Unlock Your Account-

-Select <Unlock>

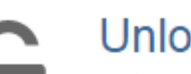

## ock

Enter your username and then click Next to continue.

Use the unlock feature if you know your password and your account is locked. If you have forgotten your password and would like to change it, then use the reset feature instead. Resetting your password will also unlock your account.

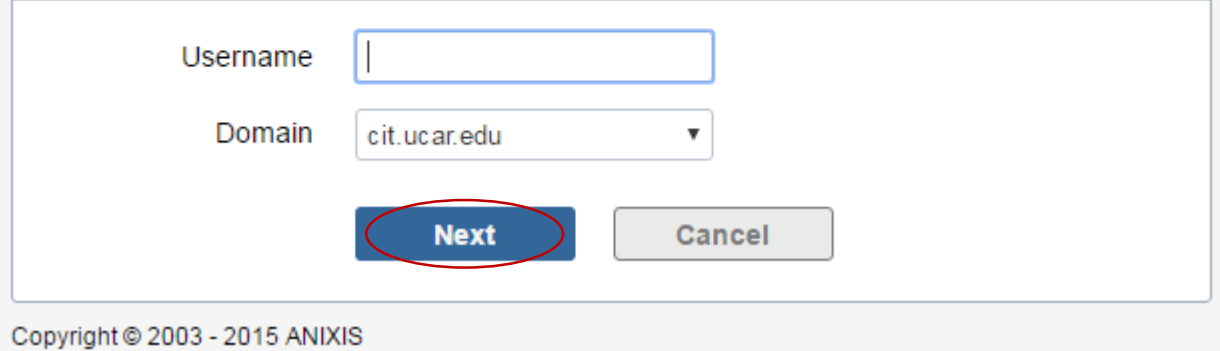

-Type in your Username

-Your Username is the first part of your email address before the "@ucar.edu"

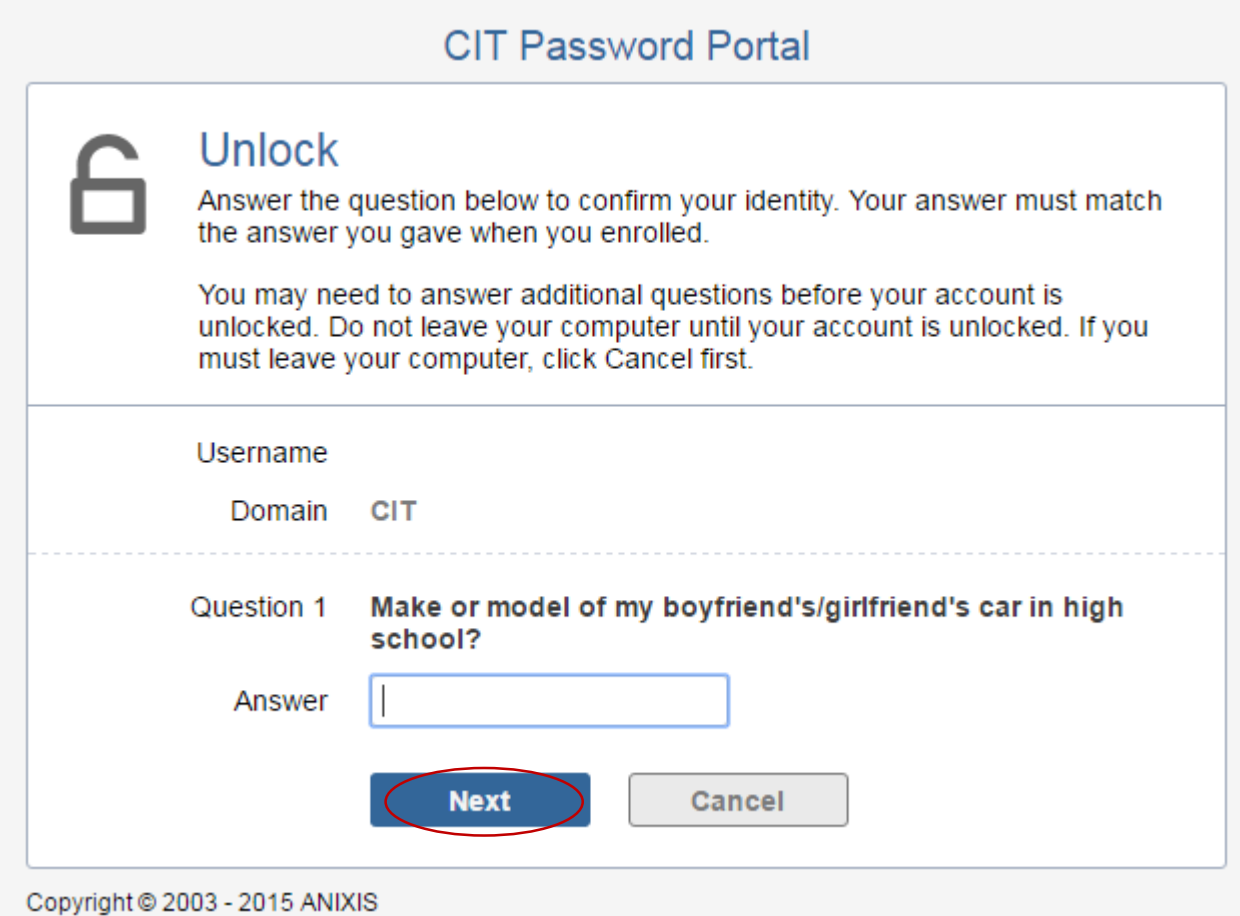

-Type in your answer

-Select <Next>

-Continue to answer all three questions

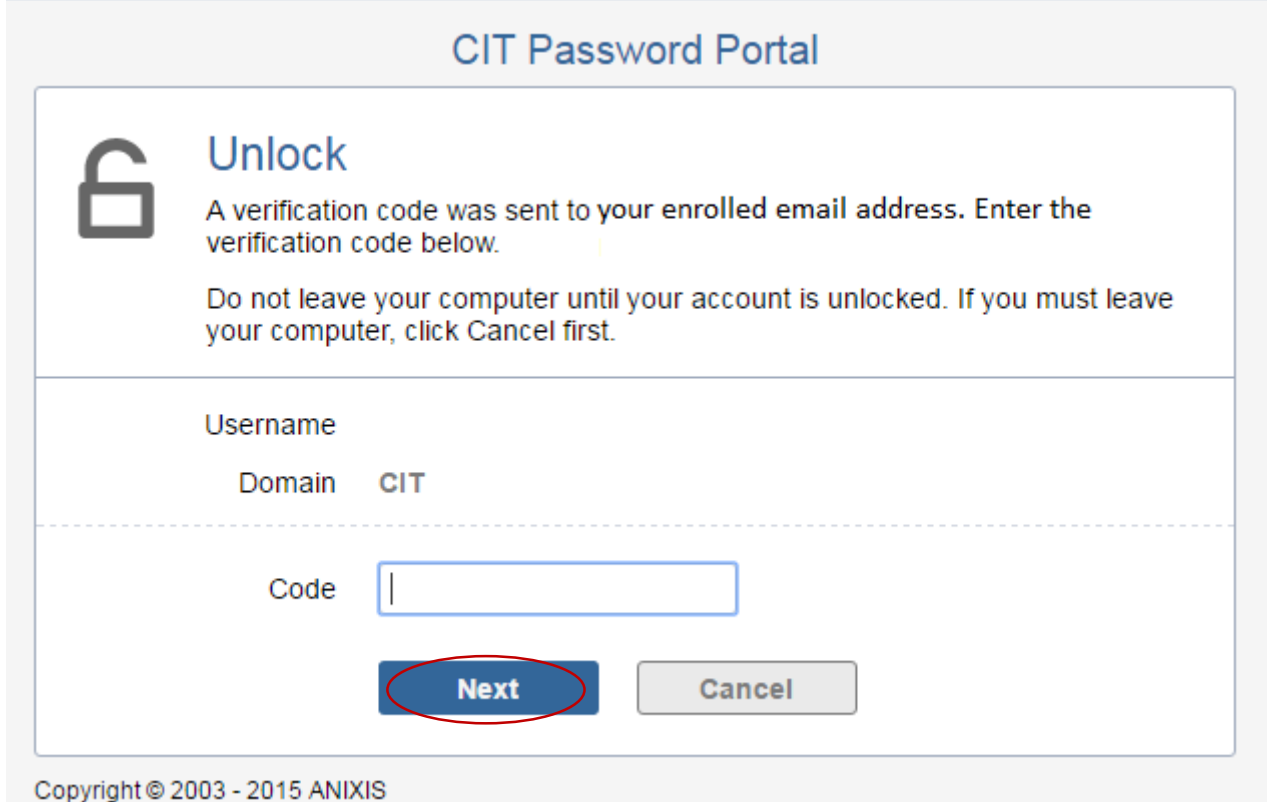

-A Verification Code will be sent to the non-UCAR email address you entered in the Enrollment section

-Once the Verification Code has been sent, it will expire after five minutes

-Type in the Verification Code

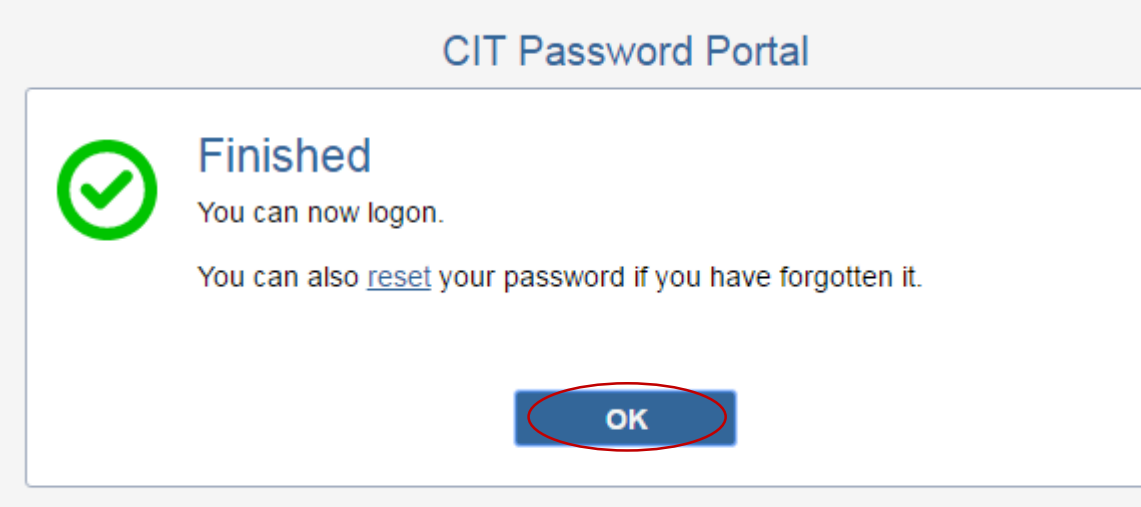

-A confirmation email will be sent to the non-UCAR email address you entered in the Enrollment section and also to your UCAR email address

-Select <OK>

Copyright @ 2003 - 2015 ANIXIS

This system allows you to reset your password, unlock your account or change your current CIT password. If you need further assistance, please contact your Lab or Program IT Help Desk.

When creating a new password, choose it carefully as it will authenticate you to many systems throughout the organization.

You can generally create a strong and memorable password or passphrase by building acronyms from a phrase or sentence, or taking multiple words together with both uppercase and lowercase letters, while mixing symbols and numbers inside the words, not just between them or at the ends. Longer is stronger, so the preference is to use more characters rather than more symbols.

\*\*\* Select an option from the menu below to begin. \*\*\*

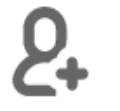

#### Enroll

You must enroll into this system before you can use it to reset your password or unlock your account.

#### **Reset**

You will need to reset your password if you have forgotten it. You must be enrolled to use this option.

#### **Unlock**

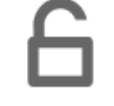

You will need to unlock your account if you entered the wrong password too many times. You must be enrolled to use this option.

# Change

You can change your password if you know your current password. You do not have to be enrolled to use this option.

Copyright @ 2003 - 2015 ANIXIS

English

 $\overline{\mathbf{v}}$ 

# -How To Change Your Password-

-Select <Change>

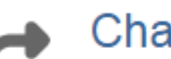

#### ange

Enter your username and then click Next to continue.

Use the change feature to change a known password. If you have forgotten your password and would like to change it, then use the reset feature instead.

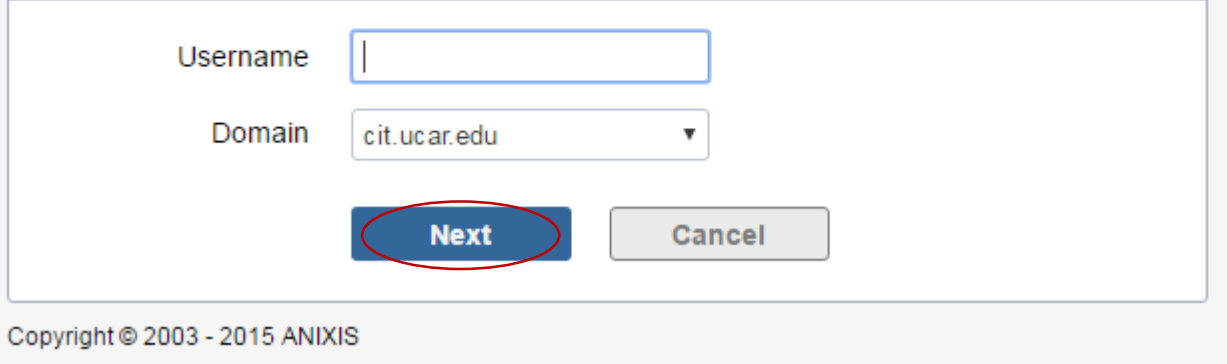

# -Type in your Username

-Your Username is the first part of your email address before the "@ucar.edu"

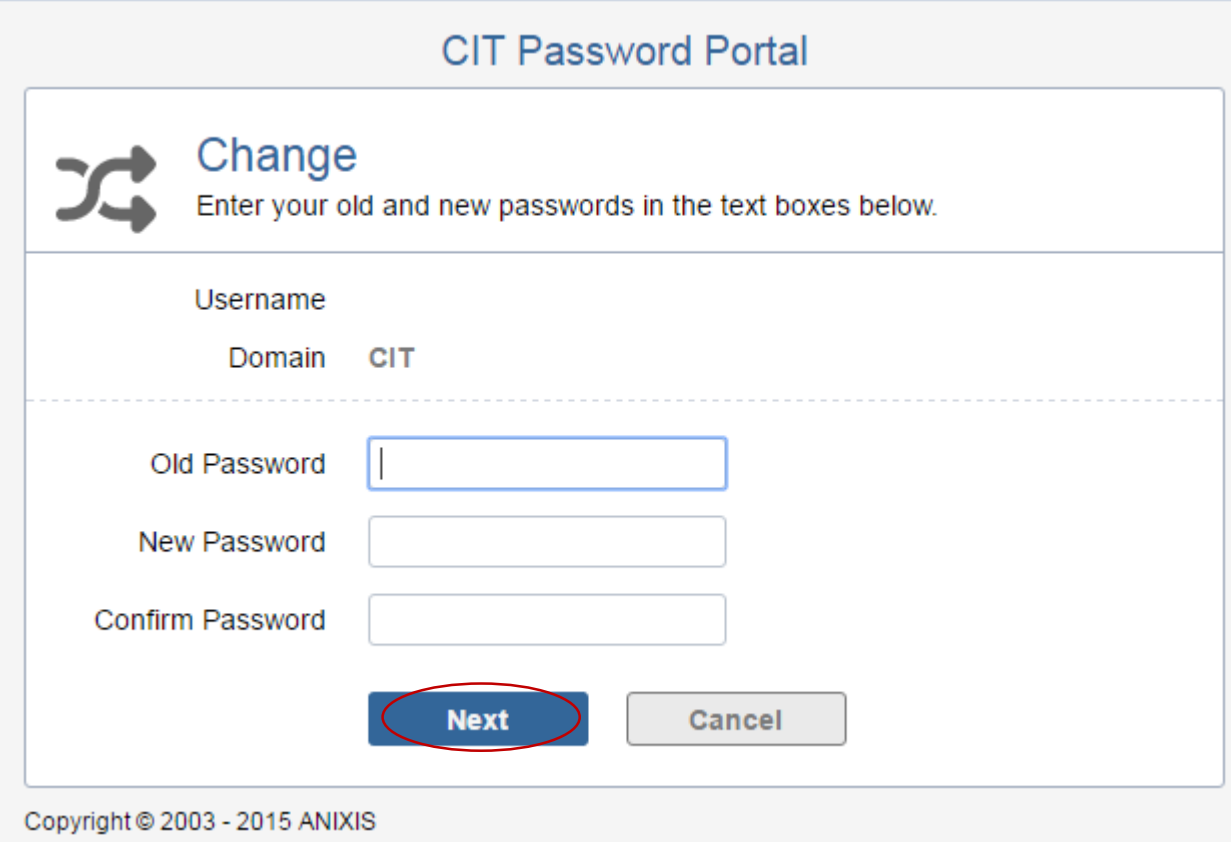

-Type in your old password

-Type in your new password

-Confirm your new password

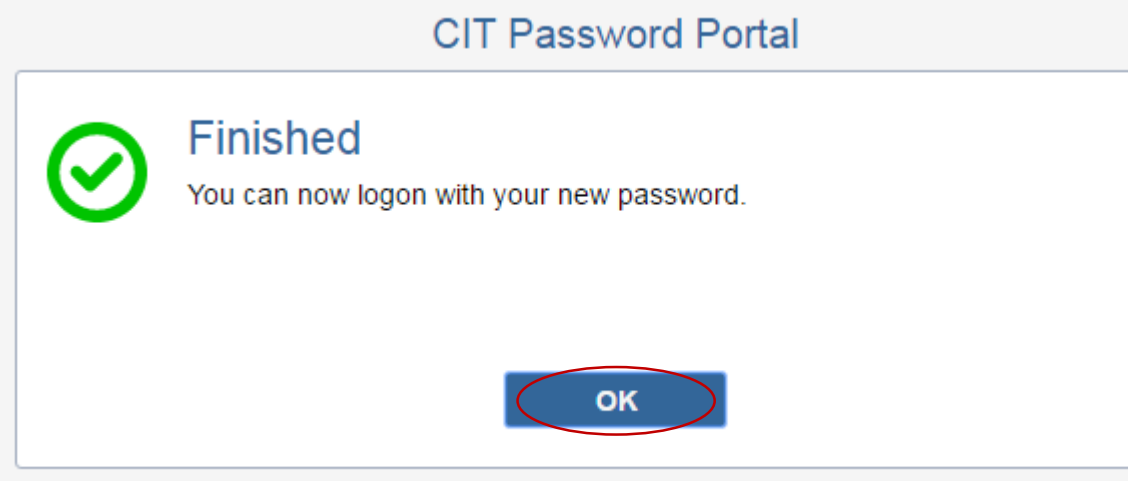

-A confirmation email will be sent to the non-UCAR email address you entered in the Enrollment section and also to your UCAR email address

-Select <OK>

Copyright @ 2003 - 2015 ANIXIS